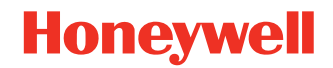

# **ScanPal™ EDA71 Display Dock Model EDA71-DB**

# **User Guide**

## **Disclaimer**

Honeywell International Inc. ("HII") reserves the right to make changes in specifications and other information contained in this document without prior notice, and the reader should in all cases consult HII to determine whether any such changes have been made. The information in this publication does not represent a commitment on the part of HII.

HII shall not be liable for technical or editorial errors or omissions contained herein; nor for incidental or consequential damages resulting from the furnishing, performance, or use of this material. HII disclaims all responsibility for the selection and use of software and/or hardware to achieve intended results.

This document contains proprietary information that is protected by copyright. All rights are reserved. No part of this document may be photocopied, reproduced, or translated into another language without the prior written consent of HII.

Copyright 2020-2021 Honeywell International Inc. All rights reserved.

Web Address: [www.honeywellaidc.com](http://www.honeywellaidc.com)

## **Trademarks**

Android is a trademark of Google LLC.

DisplayLink is a registered trademark of DisplayLink (UK) Limited.

Other product names or marks mentioned in this document may be trademarks or registered trademarks of other companies and are the property of their respective owners.

## **Patents**

For patent information, refer to [www.hsmpats.com.](http://www.hsmpats.com)

# **TABLE OF CONTENTS**

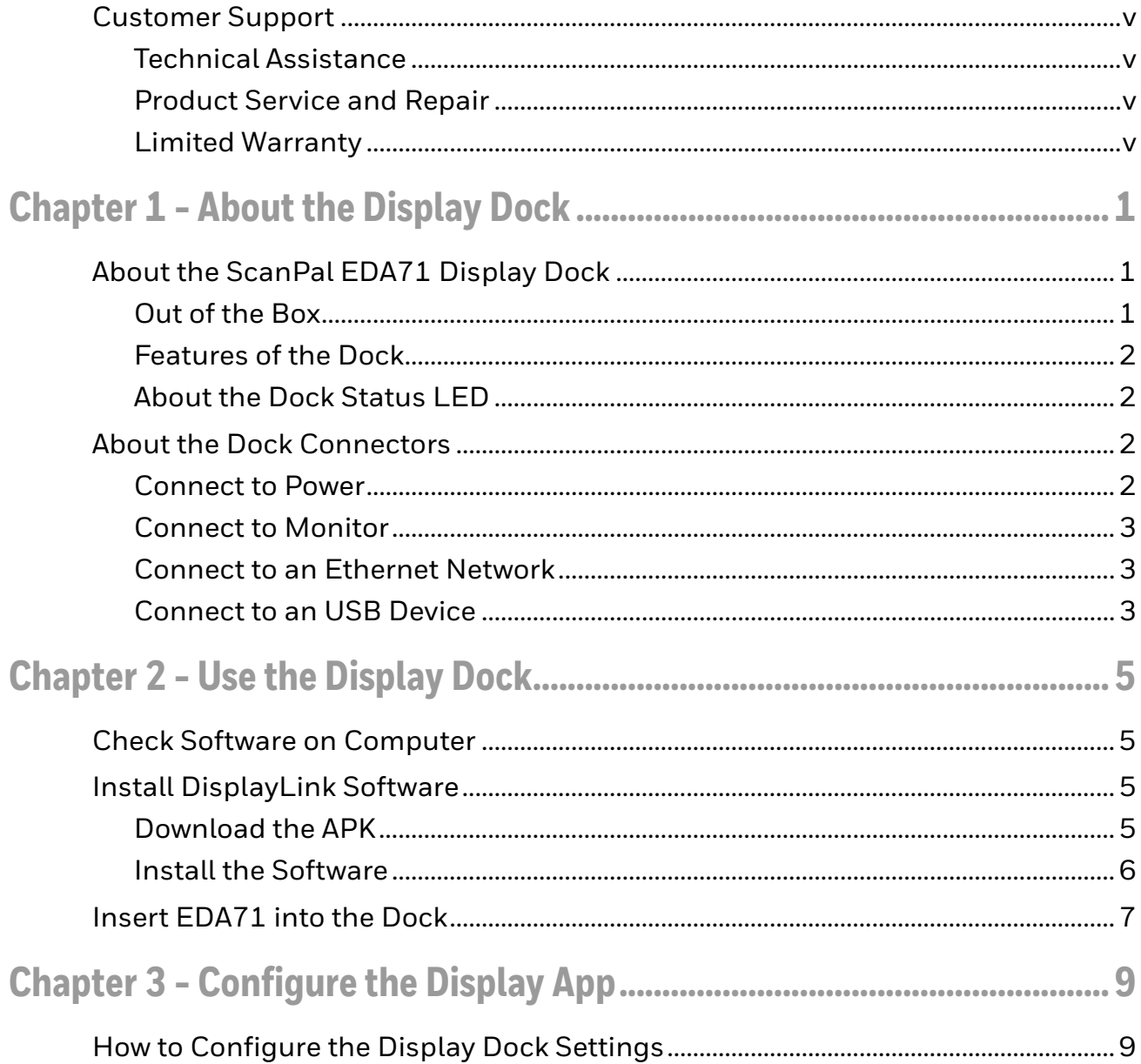

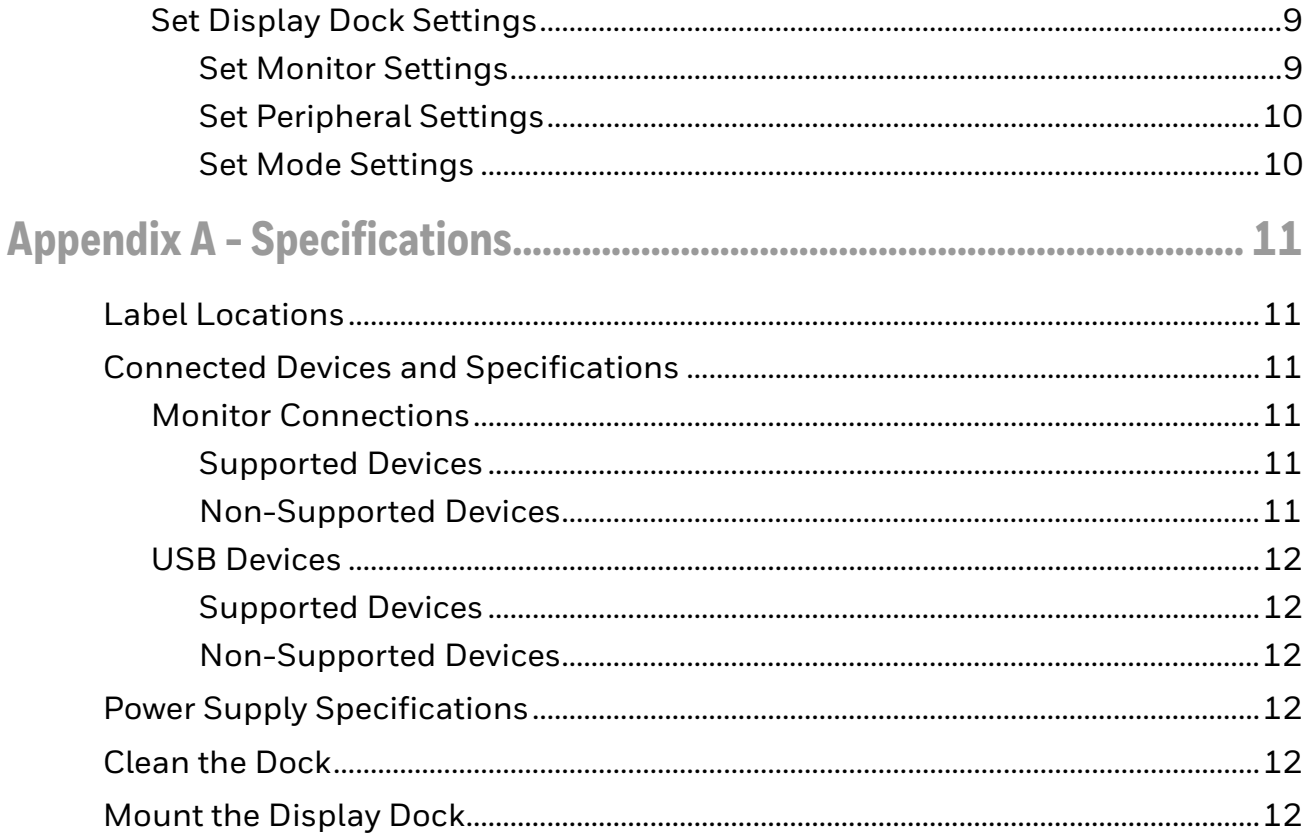

## <span id="page-4-4"></span><span id="page-4-0"></span>**Customer Support**

### <span id="page-4-1"></span>**Technical Assistance**

To search our knowledge base for a solution or to log in to the Technical Support portal and report a problem, go to [www.honeywellaidc.com/working-with-us/](http://www.honeywellaidc.com/working-with-us/contact-technical-support) [contact-technical-support](http://www.honeywellaidc.com/working-with-us/contact-technical-support).

For our latest contact information, see [www.honeywellaidc.com/locations.](http://www.honeywellaidc.com/locations)

### <span id="page-4-2"></span>**Product Service and Repair**

Honeywell International Inc. provides service for all of its products through service centers throughout the world. To obtain warranty or non-warranty service, return your product to Honeywell (postage paid) with a copy of the dated purchase record. To learn more, go to [www.honeywellaidc.com](http://www.honeywellaidc.com) and select **Service & Repair** at the bottom of the page.

#### <span id="page-4-3"></span>**Limited Warranty**

[For warranty information, go to w](http://www.honeywellaidc.com)ww.honeywellaidc.com and click **Resources** > **Product Warranty**.

**CHAPTER 1**

# <span id="page-6-0"></span>**ABOUT THE DISPLAY DOCK**

This chapter introduces the ScanPal™ EDA71 Display Dock. Use this chapter to learn about the basic dock features and how to connect to the dock.

*Note: For more information on the ScanPal EDA71 Enterprise Tablet, go to www.honeywellaidc.com.* 

## <span id="page-6-1"></span>**About the ScanPal EDA71 Display Dock**

The Display Dock allows the EDA71 to become a personal computer. A monitor, keyboard, mouse, and audio can be connected through the dock via the USB ports. The dock also provides an Ethernet connection.

#### <span id="page-6-2"></span>**Out of the Box**

Make sure that your shipping box contains these items:

- EDA71 Display Dock (EDA71-DB)
- Power adapter
- Power cord
- Regulatory Sheet

If any of these items are missing or appear damaged, contact [Customer Support](#page-4-4). Keep the original packaging in the event that you need to return the Display Dock for service or if you want to store the charger when not in use.

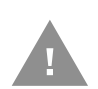

**Caution: We recommend the use of Honeywell accessories and power adapters. Use of any non-Honeywell accessories or power adapters may cause damage not covered by the warranty.**

### <span id="page-7-0"></span>**Features of the Dock**

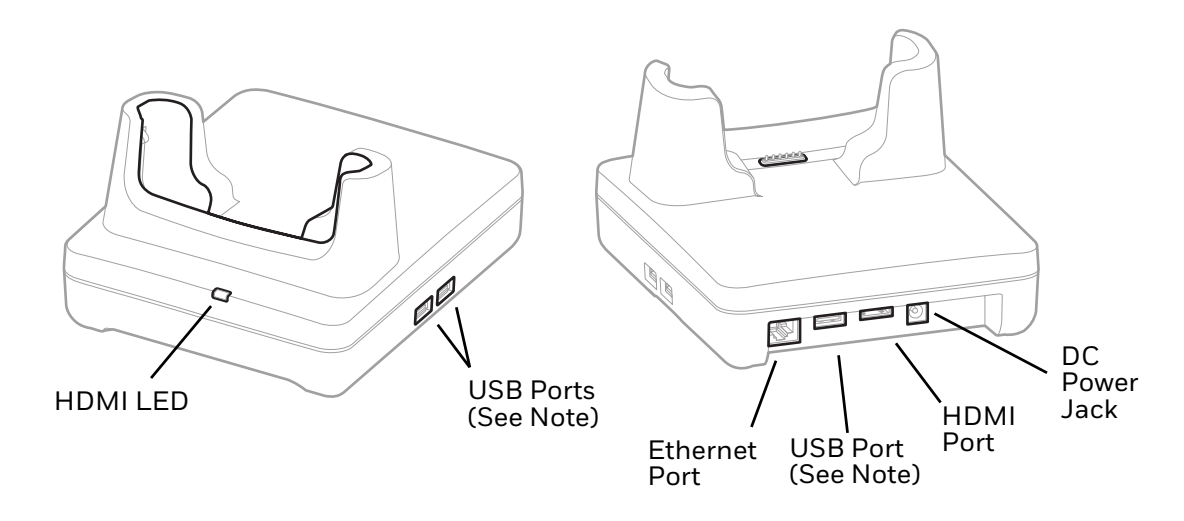

*Note: The dock supports USB direct connections only. The dock does not support USB hub connections, including keyboards with USB port(s).*

### <span id="page-7-1"></span>**About the Dock Status LED**

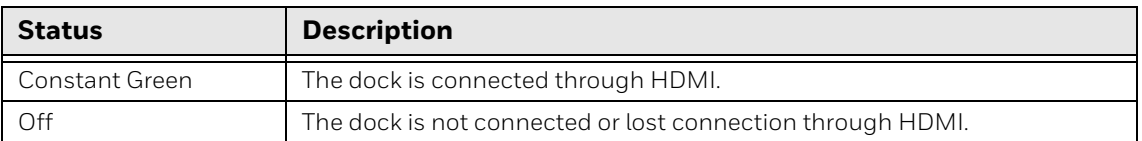

## <span id="page-7-2"></span>**About the Dock Connectors**

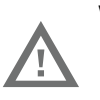

**Warning: Ensure all components are dry prior to mating terminals/ batteries with peripheral devices. Mating wet components may cause damage not covered by the warranty.**

#### <span id="page-7-3"></span>**Connect to Power**

- 1. Plug the power cord into the power supply.
- 2. Plug the power supply cable into the power jack on the back of the dock.
- 3. Plug the power cord into a standard wall outlet.

### <span id="page-8-0"></span>**Connect to Monitor**

*Note: See [Monitor Connections](#page-16-6) for a list of approved connections.*

- 1. Plug the HDMI cable into the dock.
- 2. Plug the other end of the HDMI cable into the monitor.

#### <span id="page-8-1"></span>**Connect to an Ethernet Network**

- 1. Plug the Ethernet cable into the dock.
- 2. Place the EDA71 tablet in the dock.
- *Note: For advanced Ethernet settings, go to www.honeywellaidc.com for the ScanPal EDA71 Enterprise Tablet User Guide.*

### <span id="page-8-2"></span>**Connect to an USB Device**

*Note: See [USB Devices](#page-17-6) for a list of approved USB devices.*

*Note: The dock supports USB direct connections only. The dock does not support USB hub connections, including keyboards with USB port(s).*

Plug the USB type A cable into a USB port on the dock.

CHAPTER **2**

# <span id="page-10-0"></span>**USE THE DISPLAY DOCK**

Use this chapter to verify and install DispalyLink® software on the tablet and use the Display Dock.

### <span id="page-10-1"></span>**Check Software on Computer**

Before using the Display Dock, ensure your tablet is running the DisplayLink software.

- If your EDA71 tablet is powered by Android 8 or higher, the DisplayLink software has already been installed on the tablet as a Honeywell default.
- If your EDA71 tablet is powered by Android 7 or lower, you will need to download and install the DisplayLink software on the tablet.

## <span id="page-10-2"></span>**Install DisplayLink Software**

There are two ways to download the DisplayLink software to the tablet:

- Download the DisplayLink Presenter app from Google Play.
- Download the DisplayLink Presenter APK provided by Honeywell on T*echnical Support Downloads Portal*.

### <span id="page-10-3"></span>**Download the APK**

To download the DisplayLink Presenter APK:

- 1. Go to www.honeywellaidc.com.
- 2. Select **Resources** > **Software**.
- 3. Click on the *Technical Support Downloads Portal* link, https://hsmftp.honeywell.com.
- 4. Create an account if you have not already created one. You must have login to download the software.
- 5. Install the *Honeywell Download Manager* tool on your workstation (e.g. laptop or desktop computer) prior to trying to download any files.
- 6. Locate the software in file directory.
- 7. Select **Download** next to the software zip file.

#### <span id="page-11-0"></span>**Install the Software**

- *Note: The EDA71 tablet must have power for the entire length of the install process or it could become unstable. Do not attempt to remove the battery during the process.*
	- 1. Swipe up from the bottom of the Home screen to access all apps.
	- 2. Tap **Settings** > **Provisioning mode** under *Honeywell settings*.
	- 3. Tap the toggle button to turn Provisioning mode **On**.
	- 4. Connect the EDA71 to your workstation.
	- 5. On the EDA71, swipe down from the top of the screen to see the notifications.
	- 6. Tap the **Android System** notification twice, to open the options menu.
	- 7. Select **File Transfer.**
	- 8. Open the browser on your workstation.
	- 9. Save the DisplayLink Presenter file (\*.apk), version 2.3.0 or higher, in one of the following folders on the EDA71 tablet:
		- **Internal shared storage\honeywell\autoinstall** Files saved to this folder for installation, do not persist when a Full factory reset or Enterprise data reset is performed.
		- **IPSM card\honeywell\autoinstall** Files saved to this folder for installation, do not persist when a Full factory reset is performed. However, the software does persist if an Enterprise data reset is performed.
	- 10. Swipe up from the bottom of the Home screen to access all apps.
	- 11. Tap **AutoInstall Settings** and verify **AutoInstall** is enabled.
	- 12. Tap **Packages Upgrade** from the AutoInstall Settings screen. The computer initiates a reboot and installs the software. When the install is finished, the lock screen appears.
	- 13. Once installation is complete, turn Provisioning mode Off.

## <span id="page-12-0"></span>**Insert EDA71 into the Dock**

Ensure the tablet is fully seated into the dock.

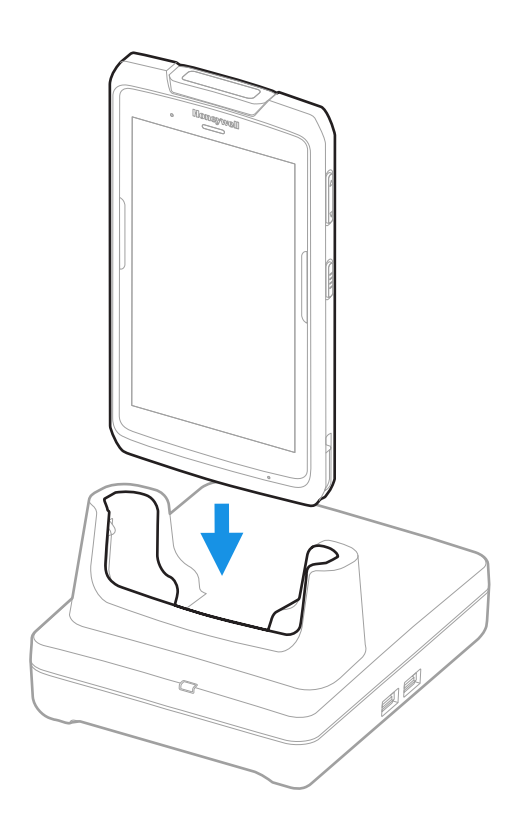

The first time you insert the tablet into the dock, prompts appear on the screen. Follow the prompts to:

- Set DisplayLink Presenter as the default app to open when the USB device is connected.
- Start capturing everything that is displayed on your screen.
- *Note: Check the "Don't show again" box if you do not want the prompts to appear every time you insert the EDA71 into the dock.*

The tablet automatically changes to landscape and the resolution updates to the monitor settings.

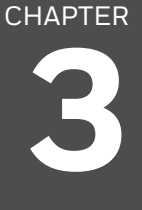

# <span id="page-14-0"></span>**CONFIGURE THE DISPLAY APP**

Use this chapter to learn how to configure the Display Dock settings through the ScanPal EDA71 Enterprise Tablet.

## <span id="page-14-1"></span>**How to Configure the Display Dock Settings**

You can configure the parameters on the computer for the Display Dock using the DisplayDockService app.

### <span id="page-14-2"></span>**Set Display Dock Settings**

The Display Dock Settings app is available from the all apps menu under Settings.

- 1. Swipe up from the bottom of the Home screen to access all apps.
- 2. Tap **DisplayDockService**.

#### <span id="page-14-3"></span>**Set Monitor Settings**

- 1. Swipe up from the bottom of the Home screen to access all apps.
- 2. Tap **DisplayDockService**.
- 3. Choose one of the following options to set the view:
	- Tap **System portrait screen,** to have the computer stay in portrait view.
	- Tap **System landscape screen**, to have the computer stay in landscape view.
- 4. To set the system resolution, tap **Resolution** and choose one of the following options:
	- **1080 x 1920**
	- **1920 x 1080**
	- **720 x 1280**
	- **540 x 960**
- 5. To set the density, tap **Density** and chose one of the following options:
	- **160**
	- **240**
	- **320**
	- **400**
- 6. To set the how the tablet backlight responds when a display is connected, tap **Reduce backlight,** and then one of the following options:
	- **•** Tap **Enable,** to have the tablet backlight automatically dim.
	- Tap **Disable,** for no adjustment.

#### <span id="page-15-0"></span>**Set Peripheral Settings**

- 1. Swipe up from the bottom of the Home screen to access all apps.
- 2. Tap **DisplayDockService**.
- 3. To set the right mouse button to the back key, tap **Right mouse button** to toggle the feature on or off.
- 4. Tap **HDMI audio** to toggle between **Sound to terminal** or **Cound to external monitor**.

#### <span id="page-15-1"></span>**Set Mode Settings**

- 1. Swipe up from the bottom of the Home screen to access all apps.
- 2. Tap **DisplayDockService**.
- 3. To set the external monitor mode:
	- Select **Primary Mode** to automatically adjust as configured in settings or
	- Select **Mirror mode** to match the terminals settings.

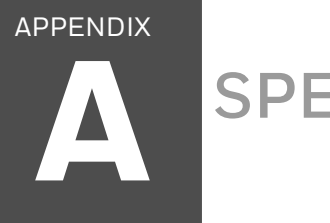

# <span id="page-16-0"></span>**SPECIFICATIONS**

## <span id="page-16-1"></span>**Label Locations**

Labels on the bottom of the dock contain information about the dock including, compliance marks, model number and serial number.

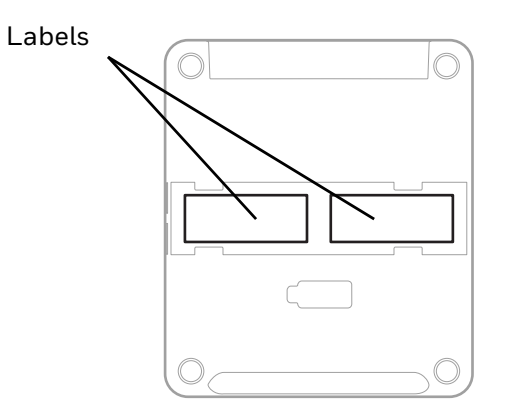

## <span id="page-16-2"></span>**Connected Devices and Specifications**

### <span id="page-16-6"></span><span id="page-16-3"></span>**Monitor Connections**

<span id="page-16-4"></span>**Supported Devices**

- HDMI versions 1.4 and above
- VGA supported through HDMI/VGA converter
- DVI supported through HDMI/DVI converter

#### <span id="page-16-5"></span>**Non-Supported Devices**

- HDMI splitter for two monitors
- Display Port

### <span id="page-17-6"></span><span id="page-17-0"></span>**USB Devices**

#### <span id="page-17-1"></span>**Supported Devices**

- Standard three button mouse with scroll
- Standard QWERTY keyboard without HUB/USB type A ports on the keyboard
- USB headset/USB to 3.5 mm audio converter
- USB mass storage devices (thumb drives), not recommended for large transfers (over 1GB)

#### <span id="page-17-2"></span>**Non-Supported Devices**

- USB Hubs
- USB devices with additional USB type A ports

## <span id="page-17-3"></span>**Power Supply Specifications**

*Note: Use only UL Listed power supply that has been qualified by Honeywell.*

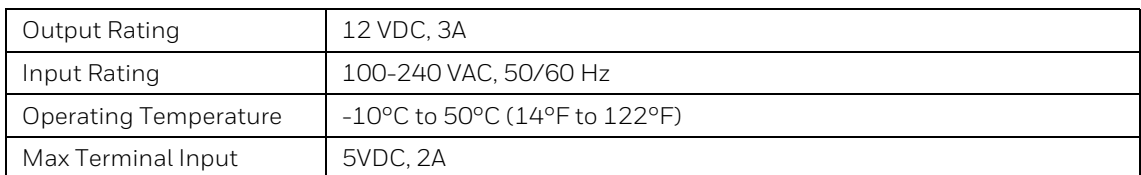

## <span id="page-17-4"></span>**Clean the Dock**

You may need to clean the dock to keep the dock in good working order. Clean the dock as often as needed for the environment in which you are using the dock with a dry soft cloth.

## <span id="page-17-5"></span>**Mount the Display Dock**

You can mount the dock on a flat, horizontal surface such as a desktop or workbench with an optional DIN rail.

Mounting hardware required:

- DIN rail
- 3/16-inch diameter x 5/8-inch long pan head screw
- 1/2-inch OD x 7/32-inch ID x 3/64-inch thick washer
- 3/16-inch diameter nut
- 1. Slide the DIN rail into the slot on the bottom of the dock.
- 2. Secure the DIN rail to the flat surface with the hardware.

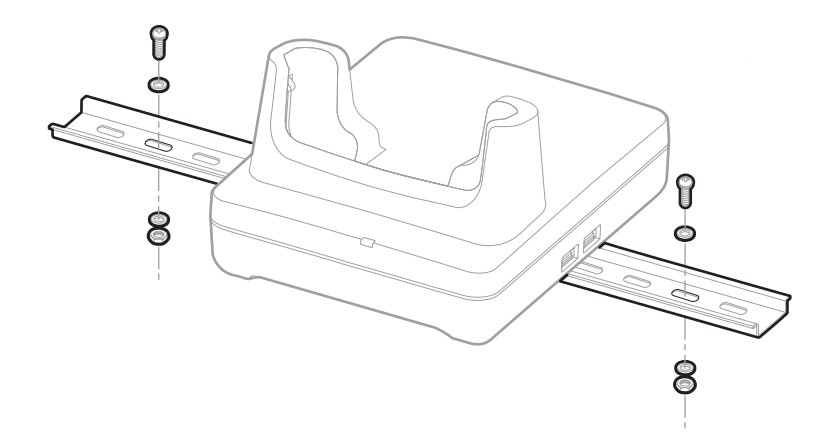

Honeywell 9680 Old Bailes Road Fort Mill, SC 29707

#### [www.honeywellaidc.com](http://www.honeywellaidc.com)